# **USING TRAINING** dot URL FILES IN **UBUNTU LINUX** by Francis Chao fchao2@yahoo.com

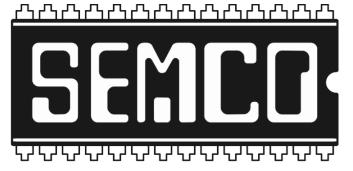

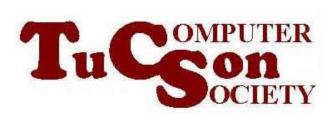

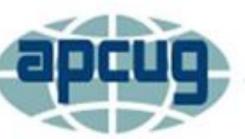

# Web location for this presentation:

http://aztcs.apcug.org Click on "Meeting Notes"

# SUMMARY

If you have a computer that runs a distribution of Linux, you can use the any Web browser to download and use our dot URL files to access training Web sites.

#### TOPICS

 Steps For Opening a dot URL file in a Linux computer

#### STEPS FOR USING A dot URL FILE IN LINUX

# Step 1: Start up any Web browser in your Linux computer:

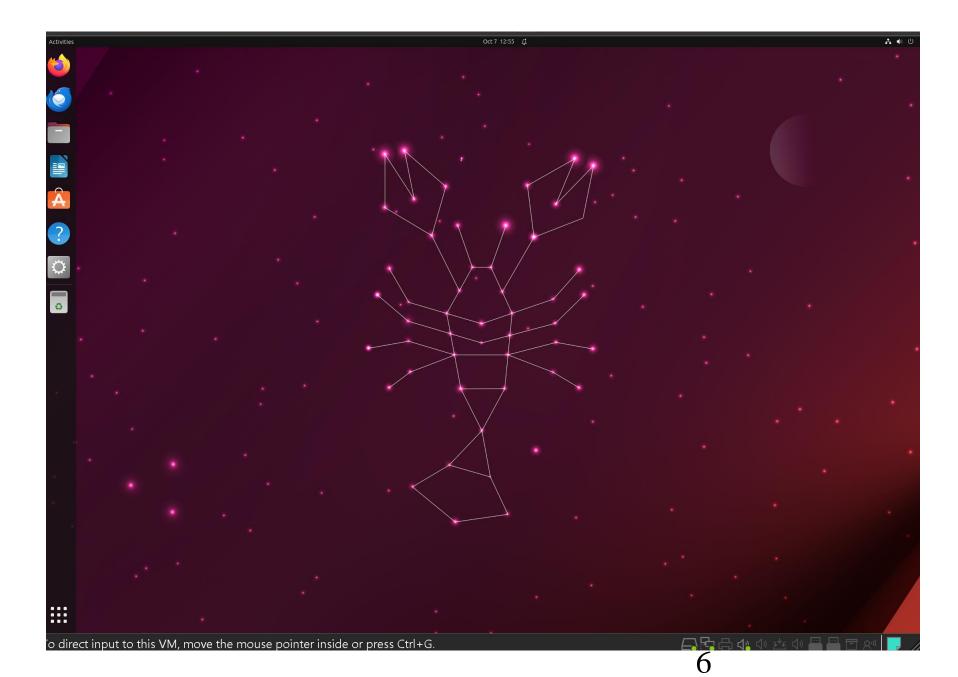

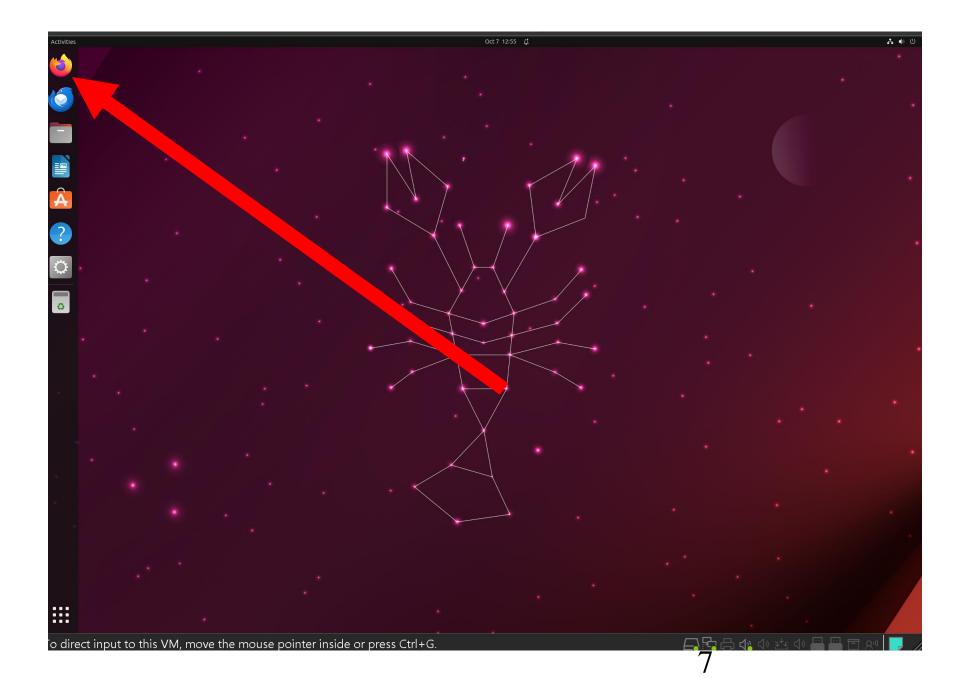

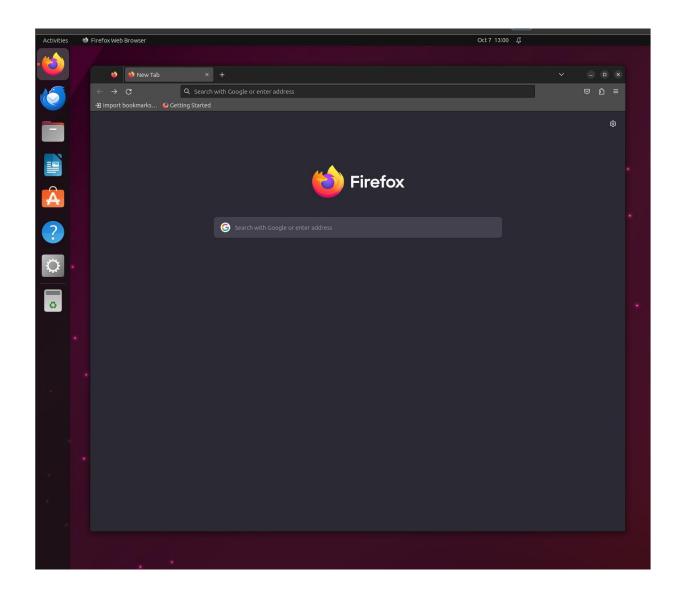

Step 2: Go to https://aztcs.apcug.org

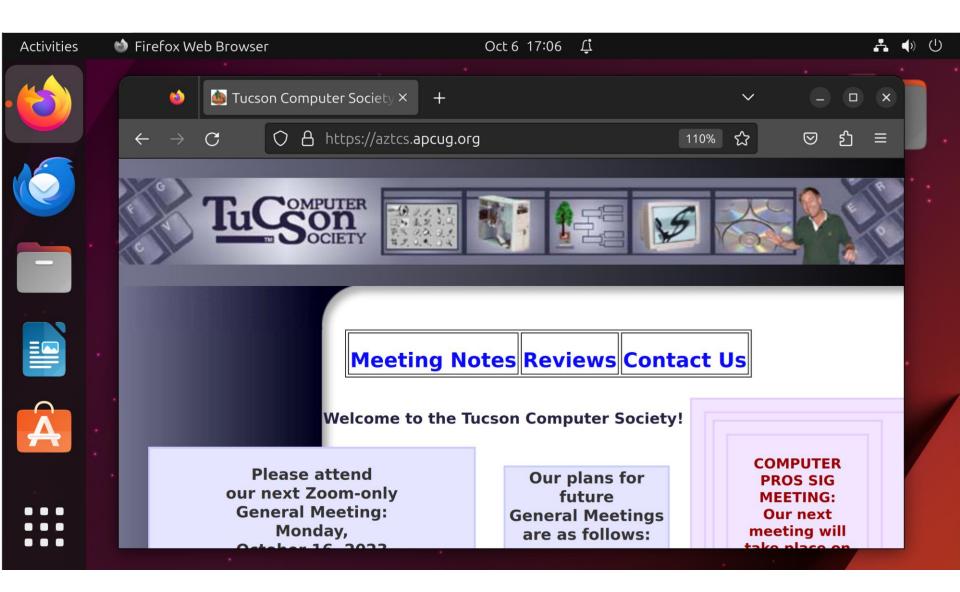

## Step 3: Click on "Meeting Notes":

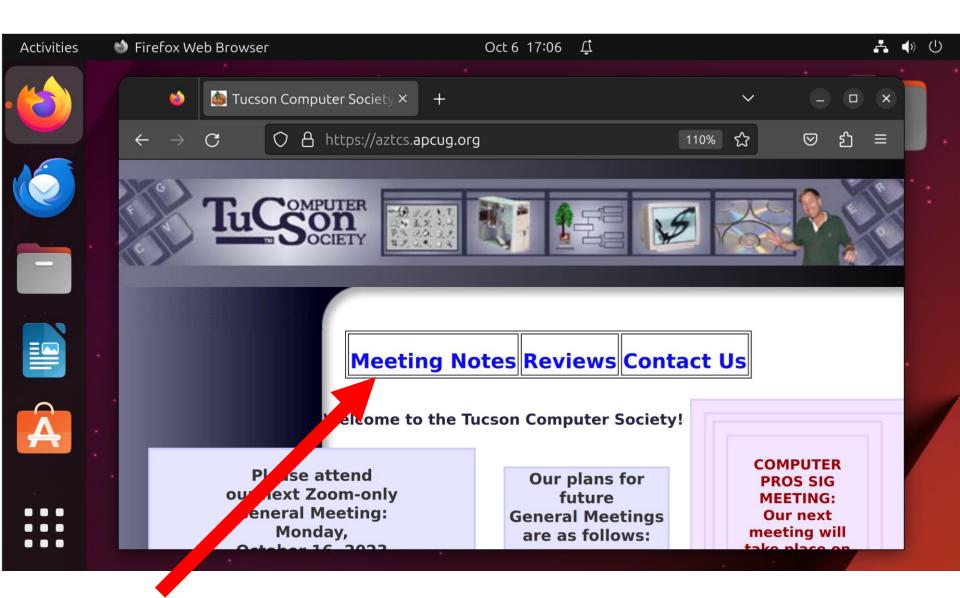

## Step 4: Click on <u>https://app.box.com/shared/ff0p</u> <u>9m41h0</u>

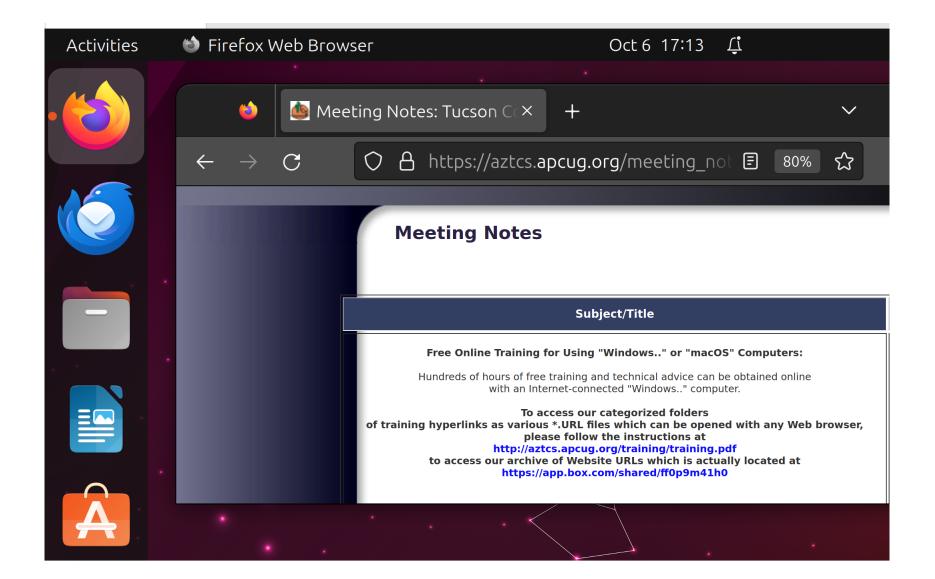

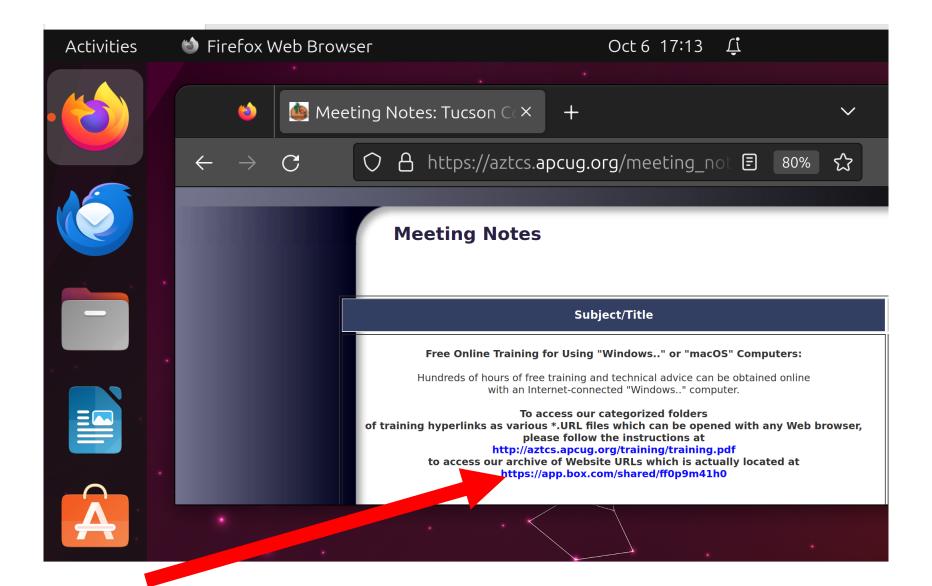

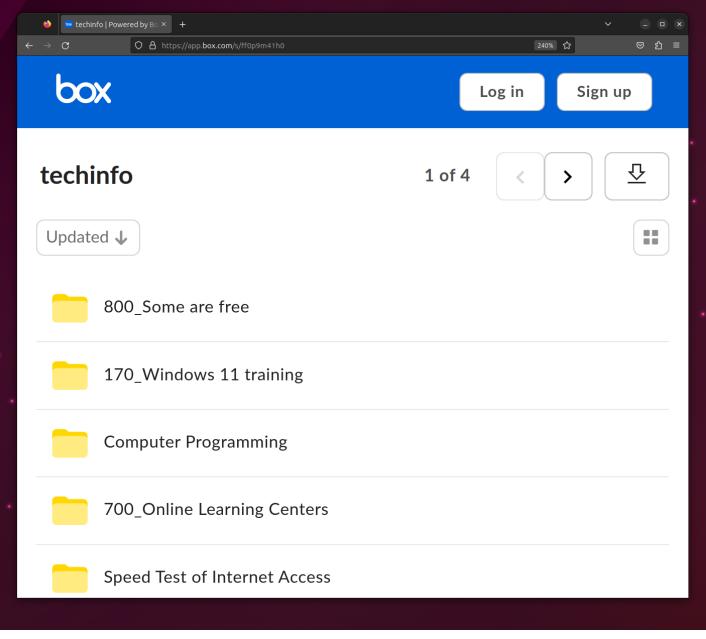

- If "Name" is shown, click on it. Otherwise, click on "Updated", then click on "Name" in the popup menu:
- The various folders will now be sorted in alphabetical order.

| Activities | Sirefox Web Browser Oct 6 17:16                                                   | 2 Û |
|------------|-----------------------------------------------------------------------------------|-----|
| - 🖒        | 😂 🔄 techinfo   Powered × + ∨ – 🗆 ×                                                |     |
|            | $\leftarrow$ $\rightarrow$ C $\bigcirc$ A https://app.box.cc $公$ 쉽 $\gg$ $\equiv$ | 1   |
|            | Log in Sign up                                                                    | /-  |
|            | techinfo < > 💆                                                                    |     |
|            | Updated 🖌                                                                         | 7   |
|            | 800_Some are free                                                                 | •   |
| A          | 170_Windows 11 training                                                           |     |
|            | Computer Programming                                                              |     |
|            |                                                                                   |     |

| Activities | 👏 Firefox Web Brow                                                                                                    | vser Oct 6 17:17                                            | ۲ لِنْ |
|------------|----------------------------------------------------------------------------------------------------|-------------------------------------------------------------|--------|
|            | $\begin{array}{c} \cdot \\ \bullet \\ \bullet \\ \bullet \\ \bullet \\ \bullet \\ \bullet \\ \bullet \\ \bullet \\ \bullet \\$ | ninfo Powered × + × –   ×<br>2 合 https://app.box.cc ☆ 쉽 » = |        |
|            | box                                                                                                    | Log in Sign up                                              | /.     |
|            | techinfo                                                                                                    | < > <u>5</u>                                                | ÷      |
|            | Updated ↓                                                                                                    |                                                             | •      |
|            | Name<br>Updated                                                                                                    | re free                                                     | •      |
| A          | Size                                                                                                    | vs 11 training                                              |        |
|            | Compute                                                                                                    | er Programming                                              |        |
|            |                                                                                                    |                                                             |        |

| Activities | 🕲 Firefox Web Brows                                                                                                    | ser Oct 6 17:17                                          | Ţ  |
|------------|----------------------------------------------------------------------------------------------------|----------------------------------------------------------|----|
| •          | $\begin{array}{c} \cdot \\ \bullet \\ \bullet \\ \bullet \\ \bullet \\ \bullet \\ \bullet \\ \bullet \\ \bullet \\ \bullet \\$ | info Powered × + × – □ ×<br>合 https://app.box.cc ☆ む ≫ ≡ |    |
|            | box                                                                                                    | Log in Sign up                                           | 1. |
|            | techinfo                                                                                                    | < > <u>5</u>                                             | ·  |
|            | Updated 🕹                                                                                                    |                                                          | •  |
|            | Name<br>Updated                                                                                                    | re free                                                  | ·  |
| A          | Size                                                                                                    | vs 11 training                                           |    |
|            | Computer                                                                                                    | r Programming                                            |    |

Double-click on any folder that might have training links that might be of interest to you:

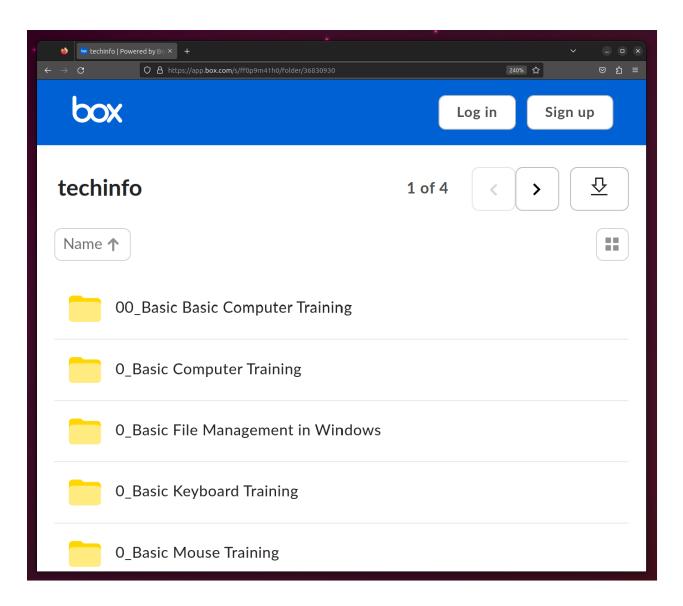

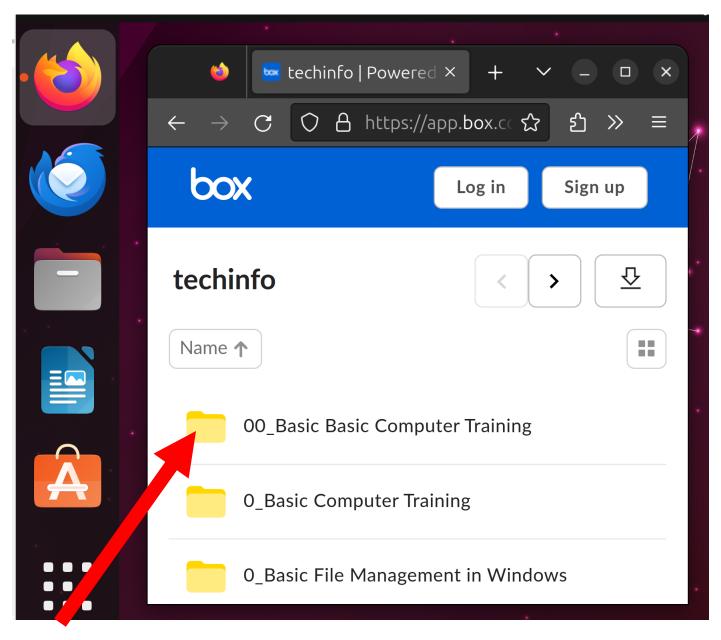

Double-click on any dot URL file that might training at a Web site that might be of interest to you:

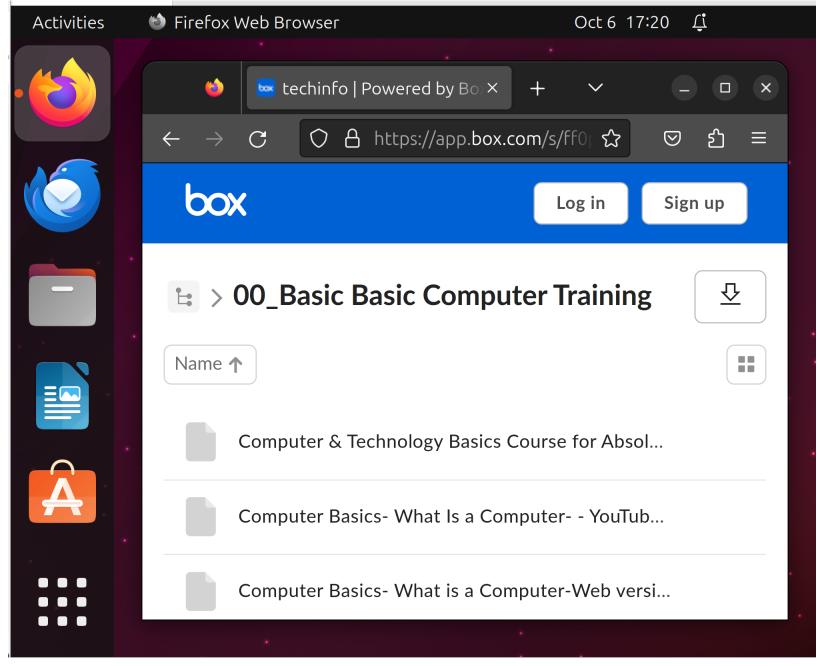

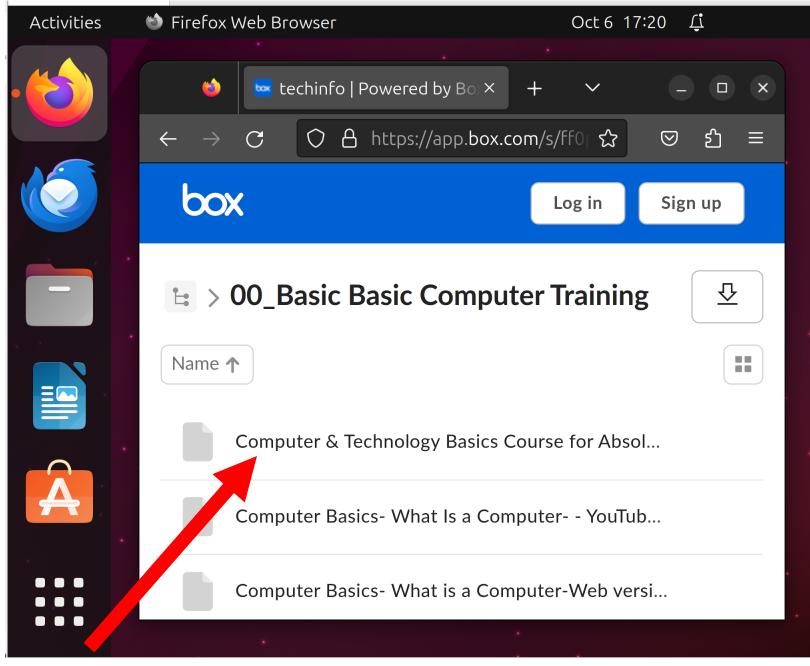

Click on the "Download" button to download the desired dot URL file to the "Downloads" folder of your computer:

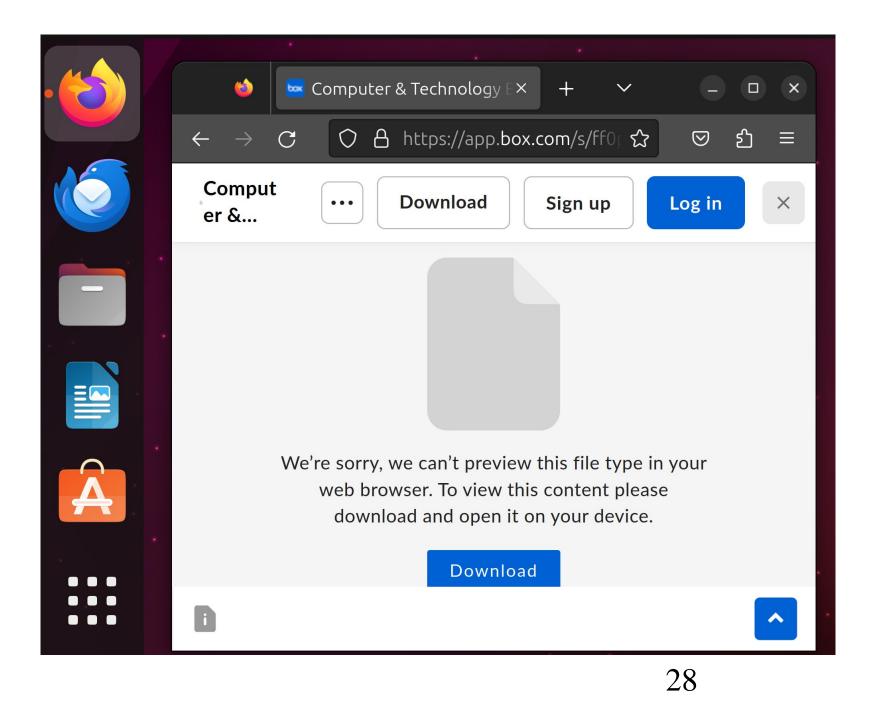

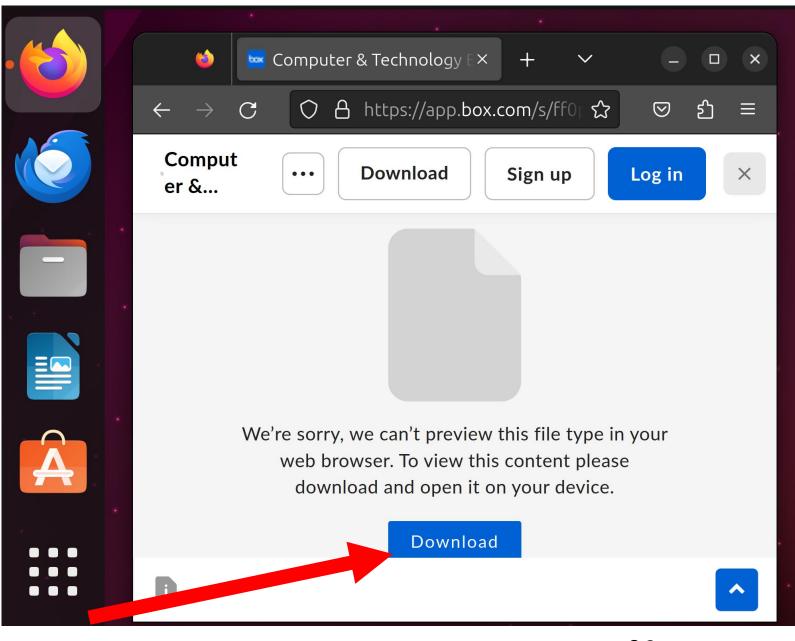

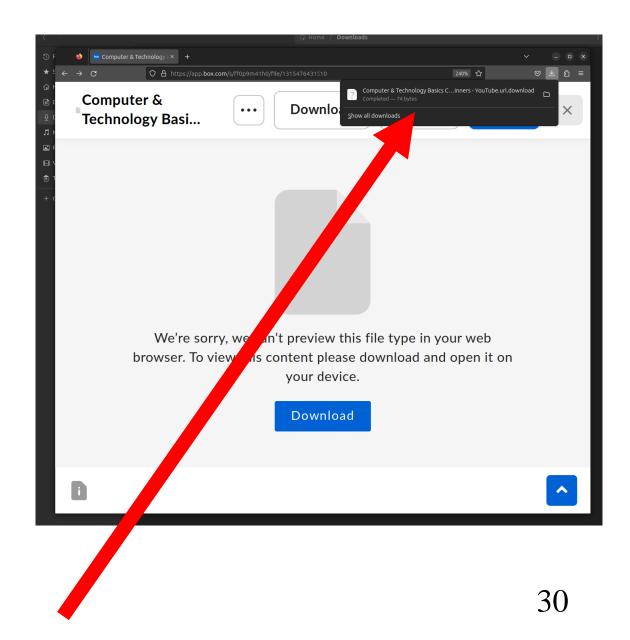

# STEPS FOR USING A dot URL FILE IN LINUX (continued) Step 8: Click on the "Files" app to start it up:

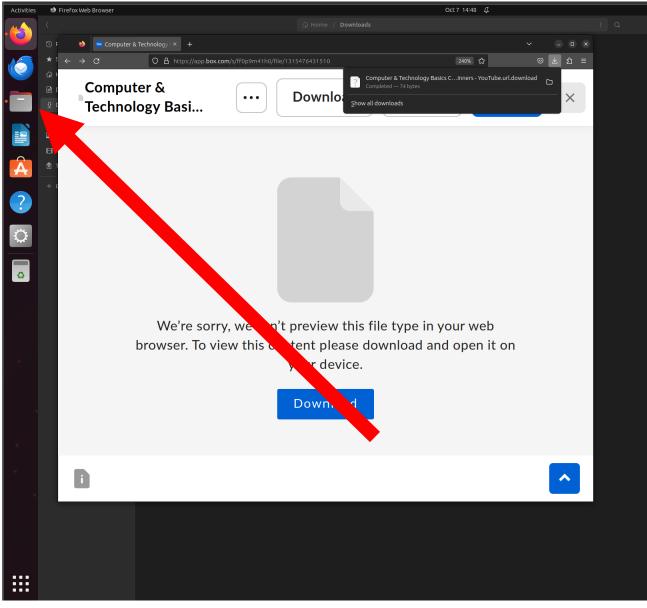

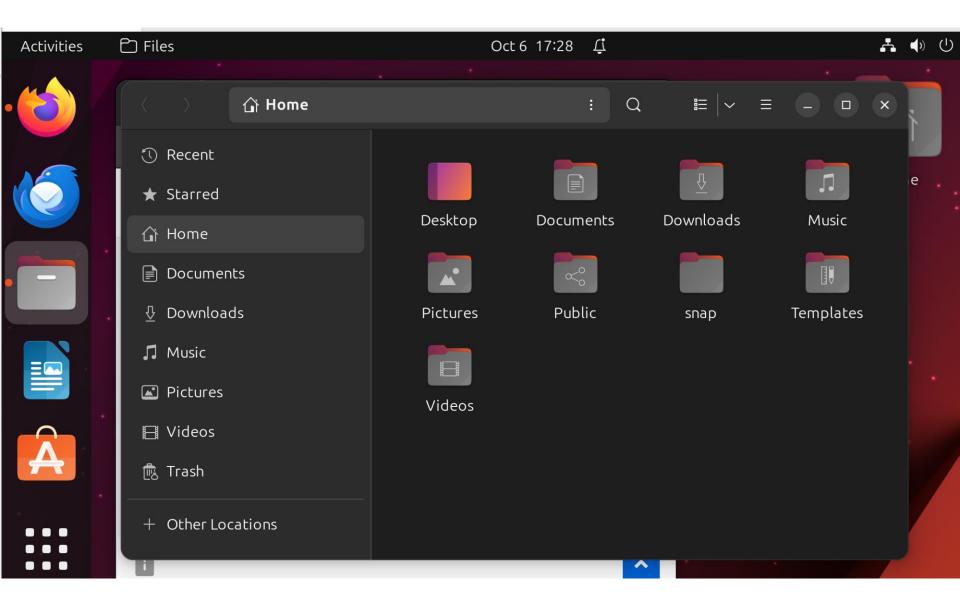

Step 10:

# Double-click on the Downloads folder to open it:

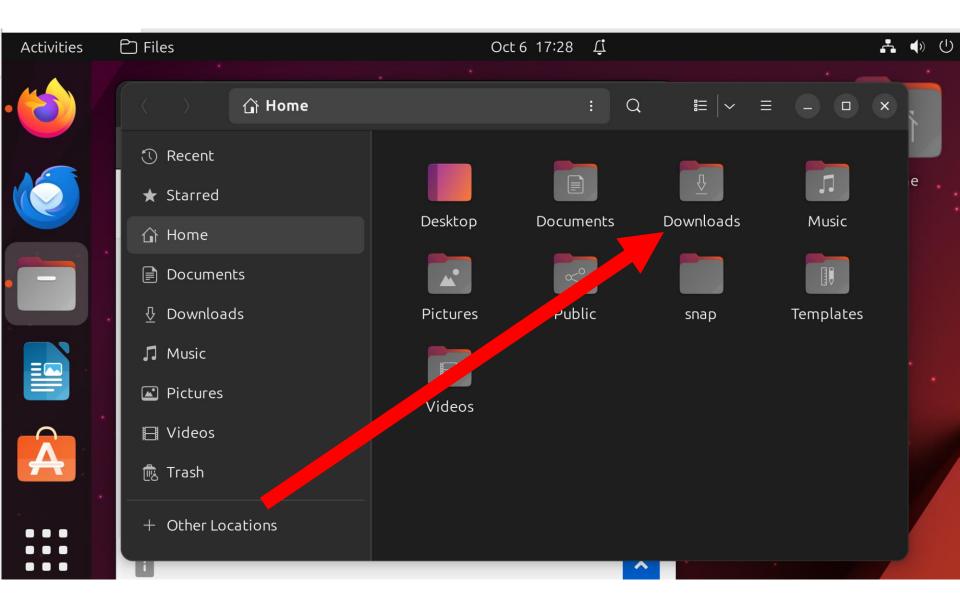

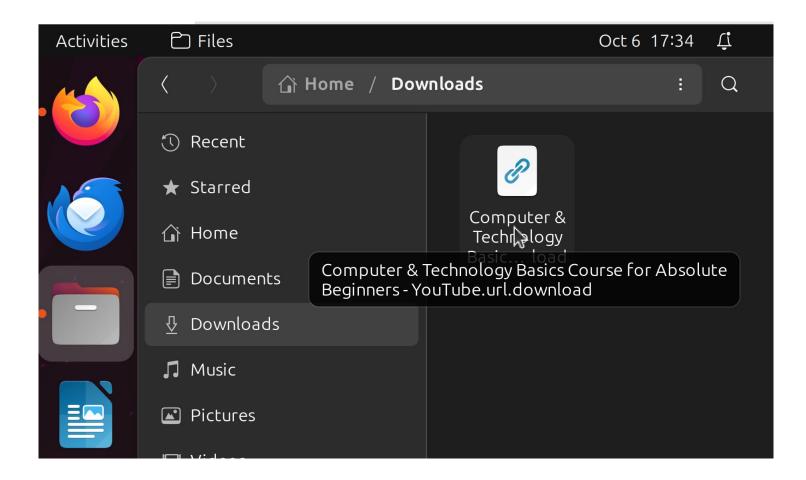

#### Double-click on the dot URL file:

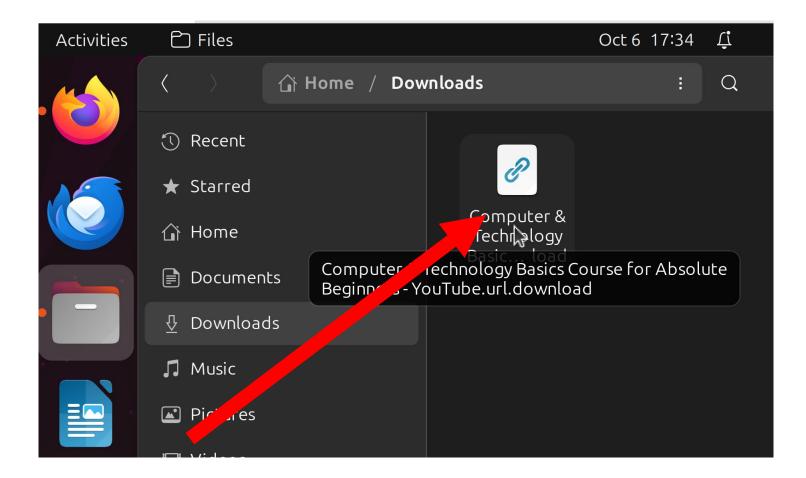

- Step 12:
- The dot URL file will open in a "Text Editor" app:

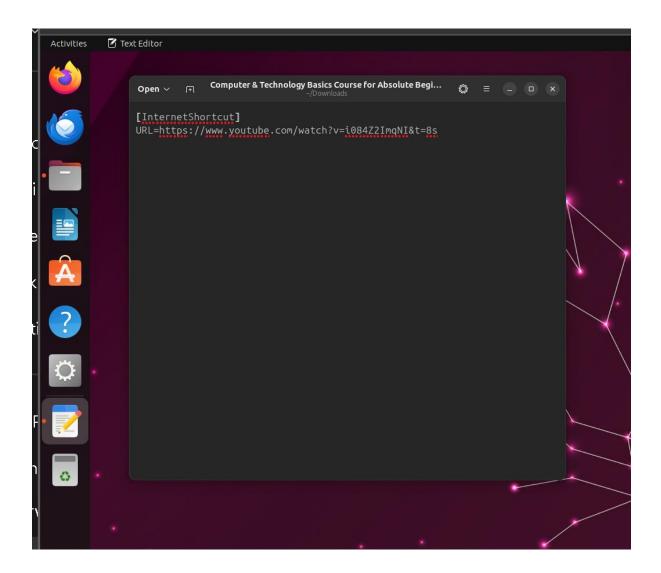

- Step 13:
- Highlight actual URL by using the left mouse button to drag through it:

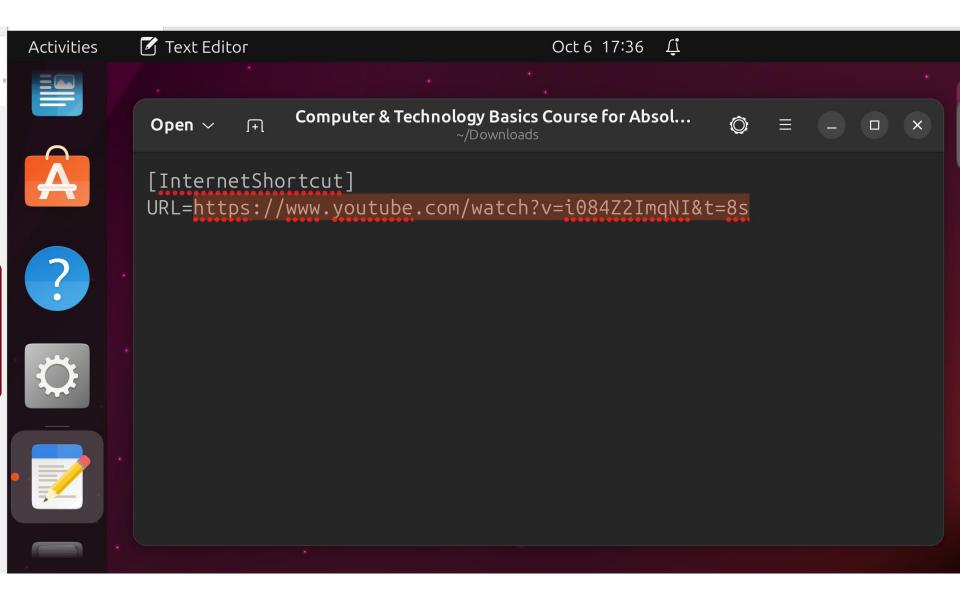

- Step 14:
- Use the right mouse button to click on the highlighted URL:

|       | Open $\sim$ $_{+}$ Computer & Te                                           | echnology Basics Course for Abso<br>~/Downloads | $\bigcirc$ = $ \bigcirc$ $\times$ |
|-------|----------------------------------------------------------------------------|-------------------------------------------------|-----------------------------------|
| A     | [InternetShortcut]<br>URL=https://www.youtube.com/watch?v=i08472ImqNI&t=8s |                                                 |                                   |
|       |                                                                            | Cut                                             |                                   |
| ?     |                                                                            | Сору                                            |                                   |
|       |                                                                            | Paste                                           |                                   |
|       |                                                                            | Delete                                          |                                   |
|       |                                                                            | Undo Ctrl+Z                                     |                                   |
|       |                                                                            | Redo Shift+Ctrl+Z                               |                                   |
| • 🗾 👔 |                                                                            | Select All                                      |                                   |
|       |                                                                            | Insert Emoji Ctrl+;                             |                                   |
|       |                                                                            | Indentation                                     |                                   |
| •••   |                                                                            | Change Case                                     |                                   |

- Step 15:
- Use the left mouse button to click on copy in the pop-up menu:

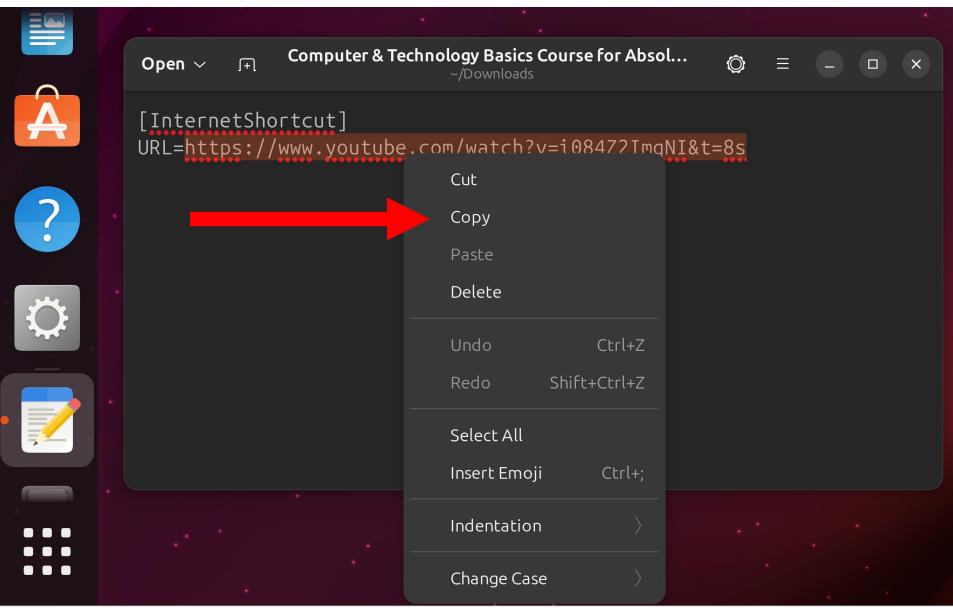

Open any Web browser:

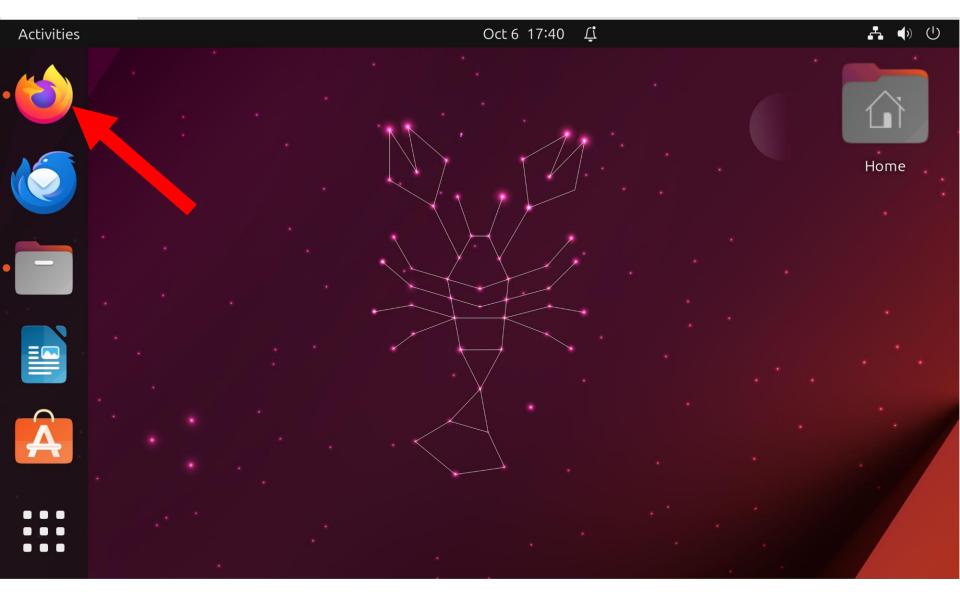

Open any Web browser:

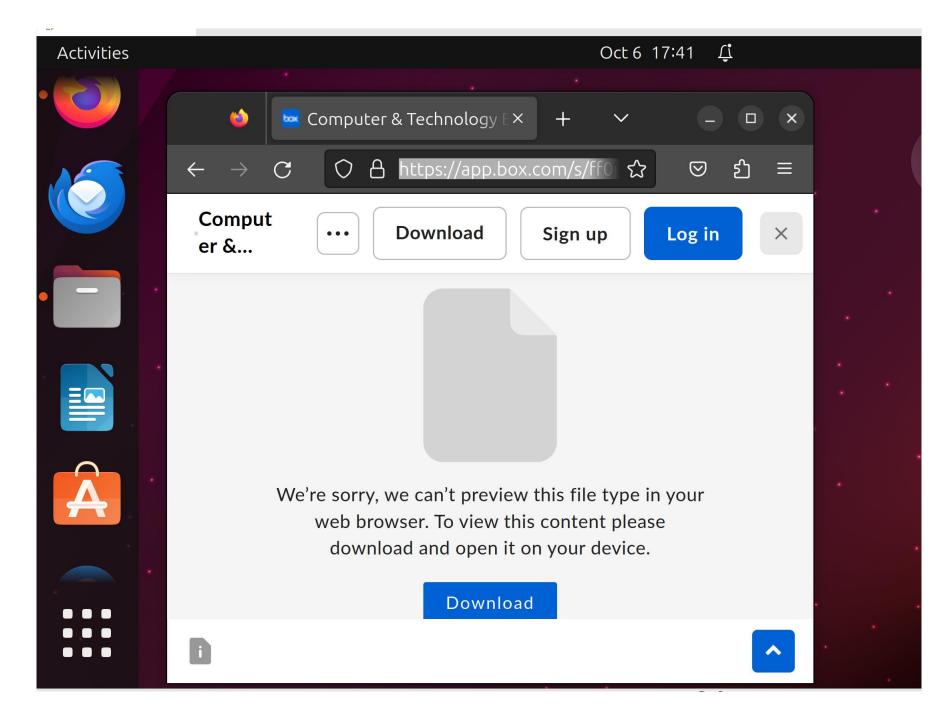

#### Click on the + to create a new tab in the Web browser:

#### Activities Oct 6 17:41 Ţ 🚾 Computer & Technology E× (3) + $\sim$ × https://app.box.com/s/ ᠕ $\odot$ $\mathbf{C}$ ப $\bigcirc$ $\equiv$ Comput Download Log in Sign up $\times$ ... er &... We're sorry, we can't preview this file type in your web browser. To view this content please download and open it on your device. Download

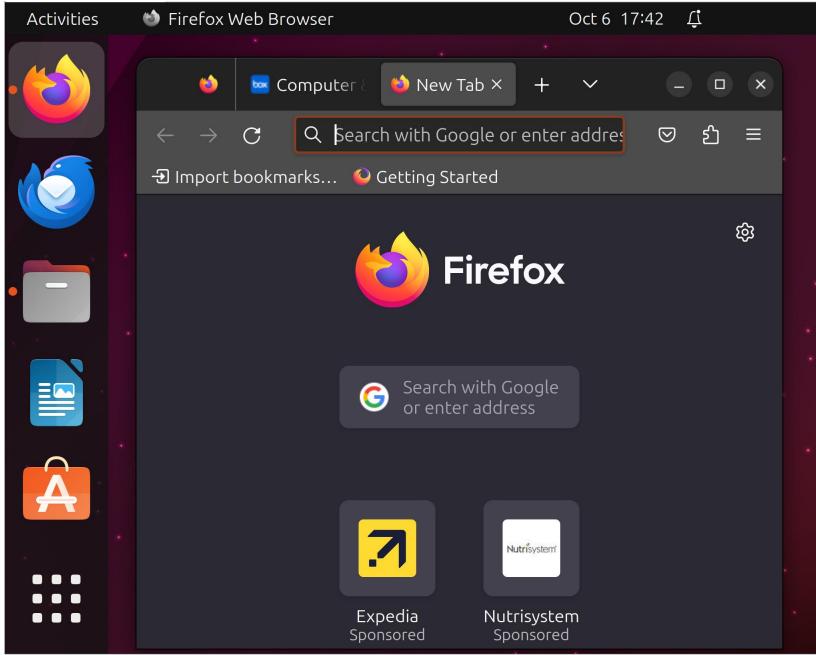

- Step 18:
- Use the right mouse button to click on the URL field of the browser tab:

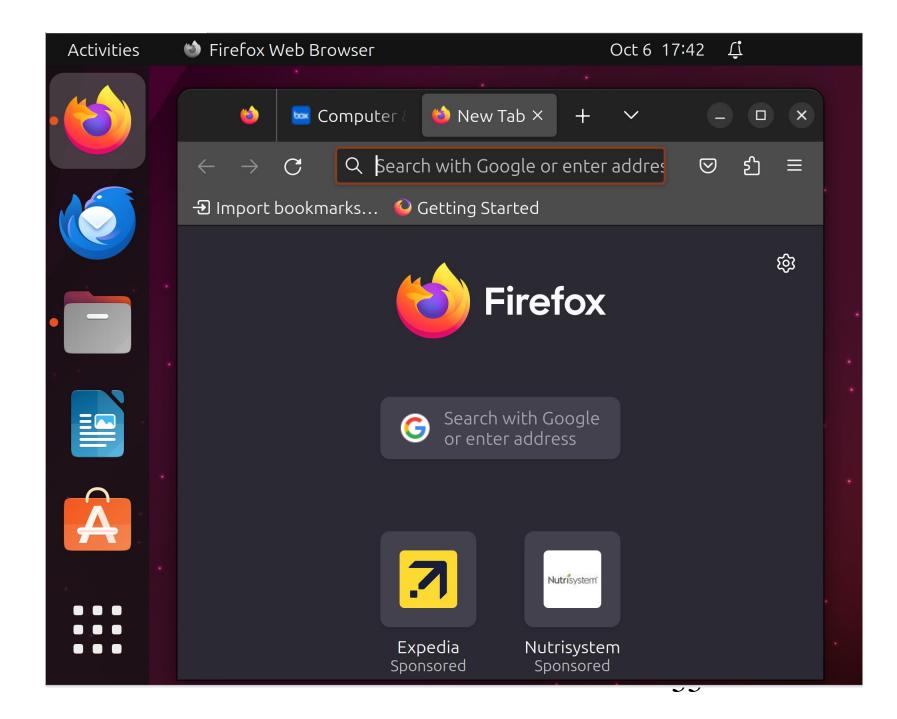

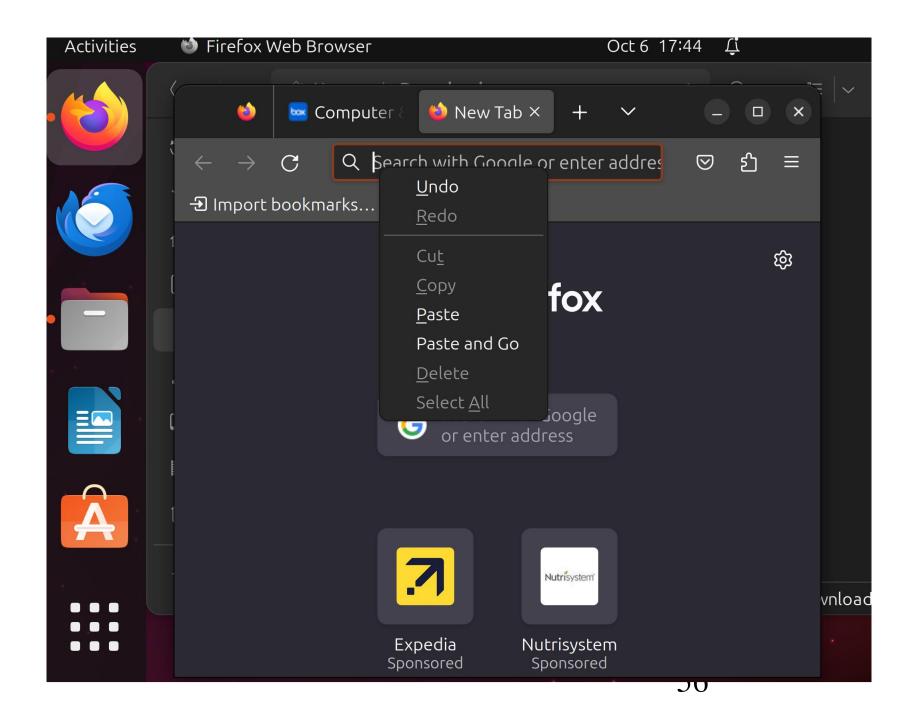

## STEPS FOR USING A dot URL FILE IN LINUX (continued) Step 19: Click on "Paste" in the pop-up menu:

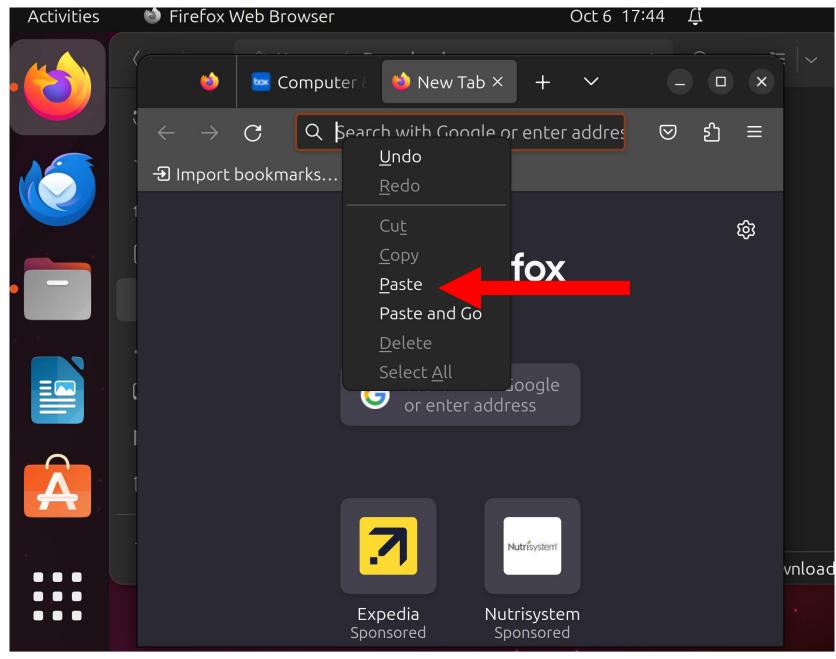

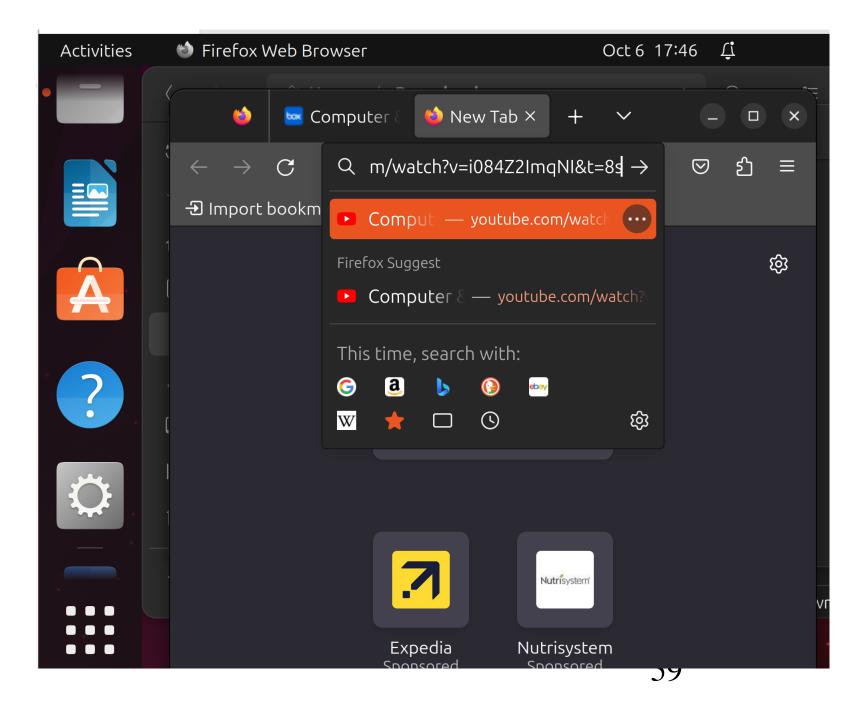

Either use the left mouse button to click on the right-ward arrow that is to the right of the URL that you just pasted into the URL field of the browser tab

or

press the Enter key of the keyboard:  $_{60}^{60}$ 

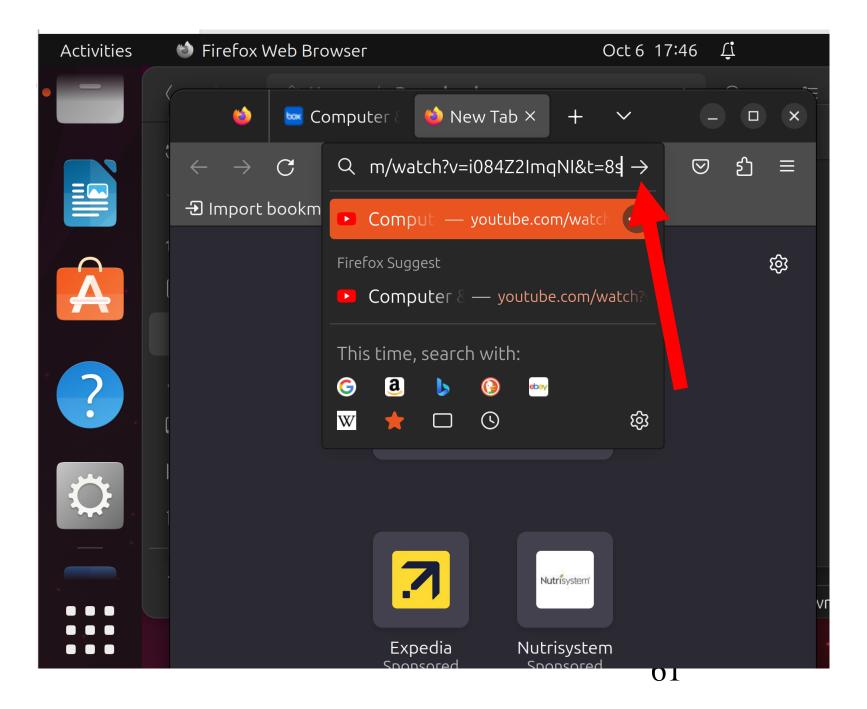

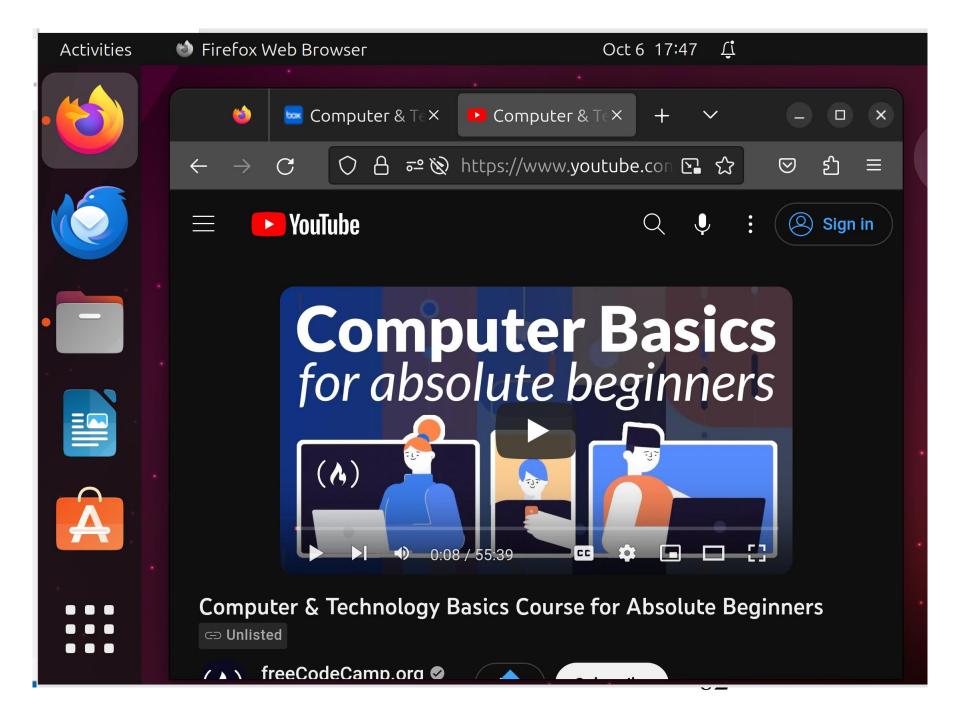

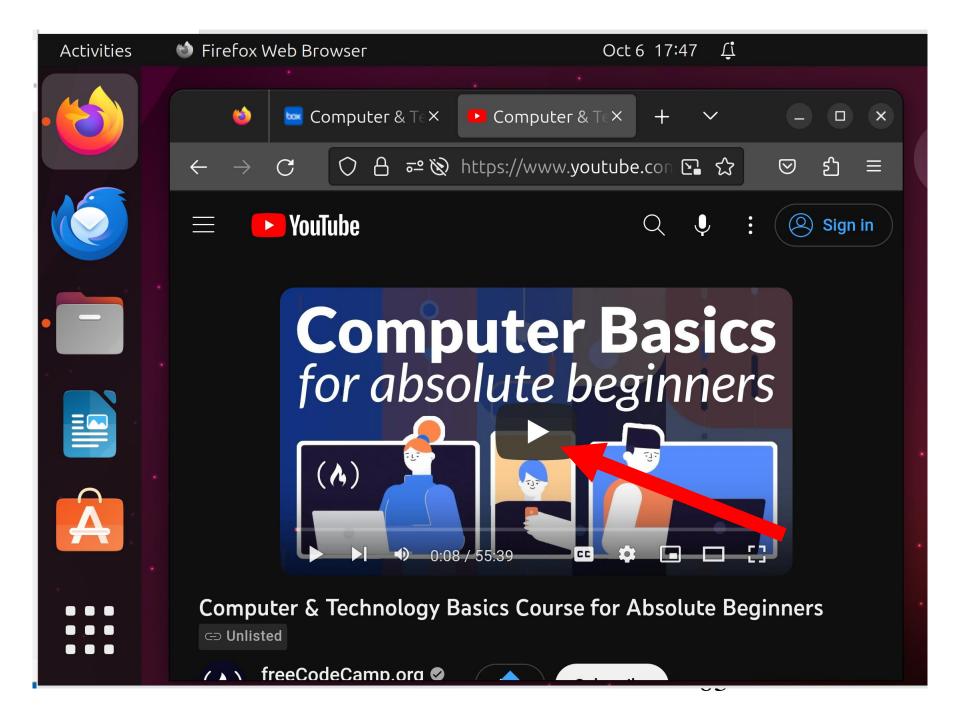

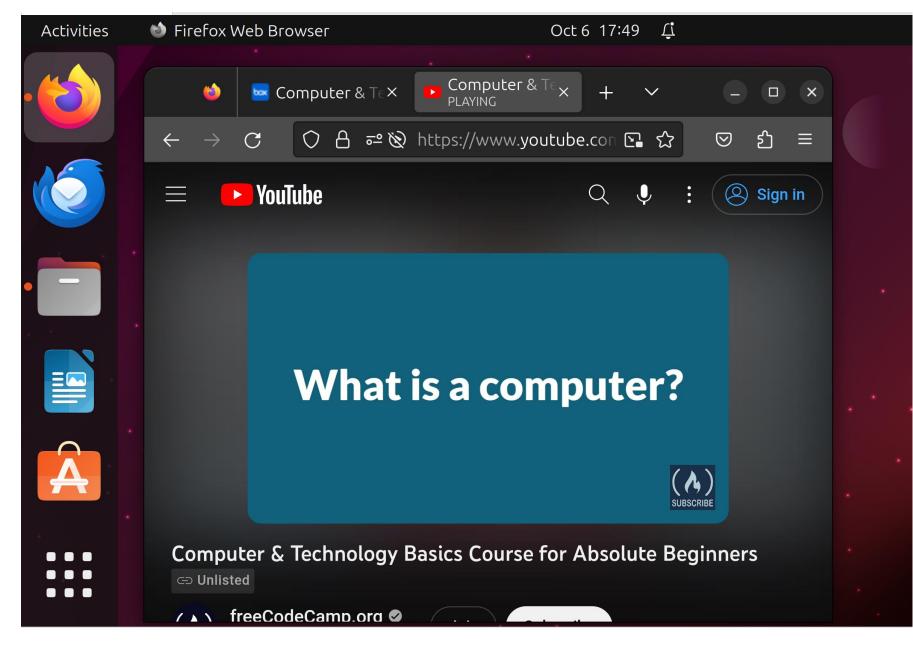